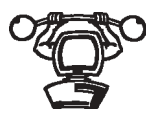

## CHANGING THE RESOLUTION AND NUMBER OF COLORS USING WINDOWS 9X EXERCISE

Objective: To change the video resolution and number of colors using Windows 95/98

- Parts: A computer with a color monitor and Windows 95 or 98 loaded
	- Step 1. Power on the computer and verify that the operating system has loaded.
	- Step 2. Click on the Start button.
	- Step 3. Select Settings from the Start menu.
	- Step 4. Click on the Control Panel option.
	- Step 5. Double-click the Display control panel.
	- Step 6. Click once on the Settings tab. Notice how the Color Palette's down arrow sets the number of possible colors.
- Question 1: What part or component determines the number of Colors available?
- Question 2: How many are available now?
	- Step 7. Click once on the Color Quality down arrow.
- Question 3: How many different color choices are available?
- Question 4: What is the difference between a 16-bit and a 24-bit color quality?
	- Step 8. Use the Color Quality down arrow to select the lowest color setting (usually 16 colors).
	- Step 9. Locate, but do not change, the Desktop Area's slidebar that controls the monitor resolution.

Question 5: Looking at the Desktop Area's slidebar, what is the current resolution setting?

- Step 10. While holding the mouse button down, move the Desktop Area's slidebar back and forth to determine the possible resolutions.
- Question 6: How many different resolutions are available?

Question 7: What determines the number of resolutions possible?

- Step 11. While holding the mouse button down, move the Desktop Area slidebar to the left to the lowest resolution setting. Notice in the open window, the size of the icons showing on the monitor.
- Step 12. While holding the mouse button down, move the Desktop Area slidebar to the right to the highest resolution setting. Notice how the icons on the monitor screen get smaller in the open window.

Windows 95 does not require restarting the computer every time you choose a different resolution!

- Question 8: Why do icons get smaller at a higher resolution?
	- Step 13. Using the Color Quality down arrow select the highest color setting.
	- Step 14. While holding the mouse button down, move the Desktop Area's slidebar back and forth to determine the different number of resolutions possible.
- Question 9: How many different resolutions are available?
- Question 10: What is the relationship (if any) between the number of colors and the possible resolution settings?
	- Step 15. Set the Color Quality back to its original setting. Refer back to the Question 2 answer.
	- Step 16. Set the Desktop Area slidebar back to the original setting. Refer back to the Question 5 answer.

- Step 17. Click on the Change Display Type button. The Change Display Type window is where the video adapter and the monitor type can be changed if necessary. On initial Setup, Windows 95/98 configures the video adapter based on the type of controller on the adapter.
- Question 11: What adapter type shows in the Change Display Type window?
- Question 12: What monitor type shows in the Change Display Type window?
	- Step 18. Click on the Cancel button.
	- Step 19. In the Display Properties window, click on the Cancel button.
	- Step 20. Close all windows on the desktop.

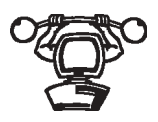

## CHANGING REFRESH RATE USING WINDOWS 9X

Objective: Understand how to change the monitor's refresh rate in Windows 95/98.

Parts: Windows 95/98 computer

At times, you may find it necessary to adjust the monitor's refresh rate to match individual preferences or match the monitor with the video adapter.

- Step 1. Turn the computer on and verify that Windows 9x loads.
- Step 2. Double-click on the My Computer desktop icon and double-click on the Control Panel folder icon.
- Step 3. Double-click on the Display control panel icon. The Display Properties window opens.
- Step 4. Click on the Settings tab.
- Question 1: What do the words "800x600 pixels" (or whatever number of pixels is listed in the Screen area section) mean to you?
- Question 2: What type of monitor is listed under the Display section?
	- Step 5. Click on the Advanced button and select the Adapter tab.
	- Step 6. Locate the Refresh Rate section and click on the down arrow.
- Question 3: List a couple of refresh rates available with this monitor.

Step 7. Click on the Cancel button and then click on the Cancel button again.

Step 8. Close the Control Panel window.